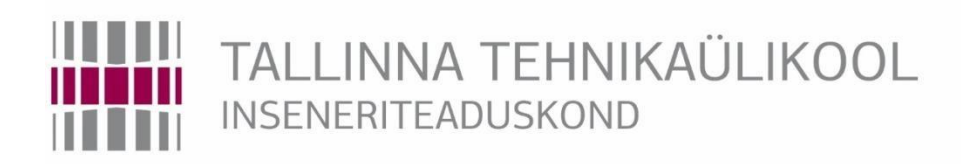

# Energeetika ja mehhatroonika instituut

# KNX makett ja seadistusjuhend Siemens Logo! baasil

KNX lab kit configuration and setup guide based on Siemens Logo!

# BAKALAUREUSETÖÖ

Üliõpilane: Ivan Lastovko

Üliõpilaskood: 164389MAHB

Juhendaja: Madis Lehtla, dotsent Konsultant: Andres Rähni, lektor

## **AUTORIDEKLARATSIOON**

Olen koostanud lõputöö iseseisvalt.

Lõputöö alusel ei ole varem kutse- või teaduskraadi või inseneridiplomit taotletud. Kõik töö koostamisel kasutatud teiste autorite tööd, olulised seisukohad, kirjandusallikatest ja mujalt pärinevad andmed on viidatud.

"......." .................... 2019a

Autor: ...............................

/ allkiri /

Töö vastab bakalaureusetöö/magistritööle esitatud nõuetele

"......." .................... 2019a

Juhendaja: ...............................

/ allkiri /

Kaitsmisele lubatud

"......."....................2019a

Kaitsmiskomisjoni esimees .............................................................................

/ nimi ja allkiri /

# <span id="page-2-0"></span>**LÕPUTÖÖ ÜLESANNE**

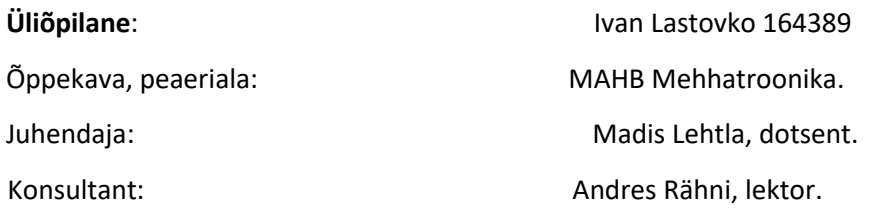

#### **Lõputöö teema**:

(eesti keeles) KNX maketi ja seadistusjuhendi koostamine Siemens Logo! baasil.

(inglise keeles) KNX lab kit configuration and setup guide compilation based on Siemens Logo!

#### **Lõputöö põhieesmärgid**:

- 1. Süsteemi seadistamine ja juhendi koostamine KNX õppestendi baasil.
- 2. Näidete väljatöötamine KNX-võrgu kasutamiseks mehhatroonikasüsteemis.
- 3. Tasuta kättesaadava tarkvara (ETS 5 Demo) piirangute uurimine.
- 4. Kasutajaliidese näite koostamine süsteemile.
- 5. Ühe näiteülesande juhendi koostamine.

#### **Lõputöö etapid ja ajakava:**

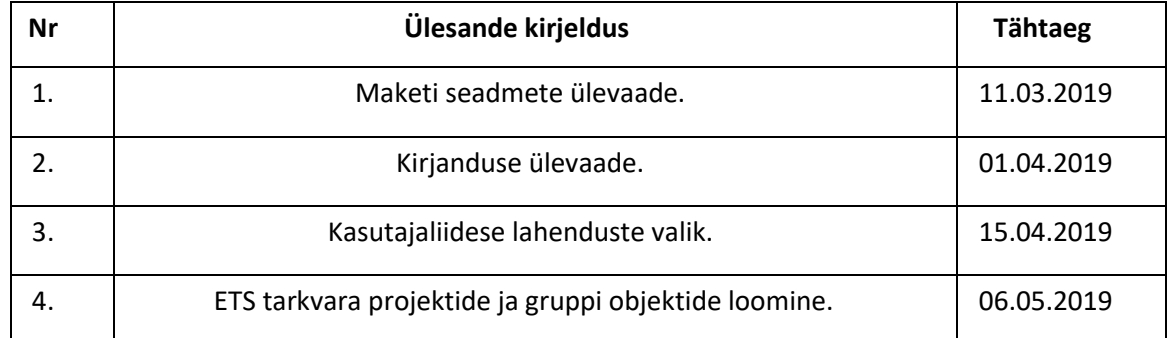

#### **Töö keel:** Eesti keel **Lõputöö esitamise tähtaeg:** "21" 05.2019a

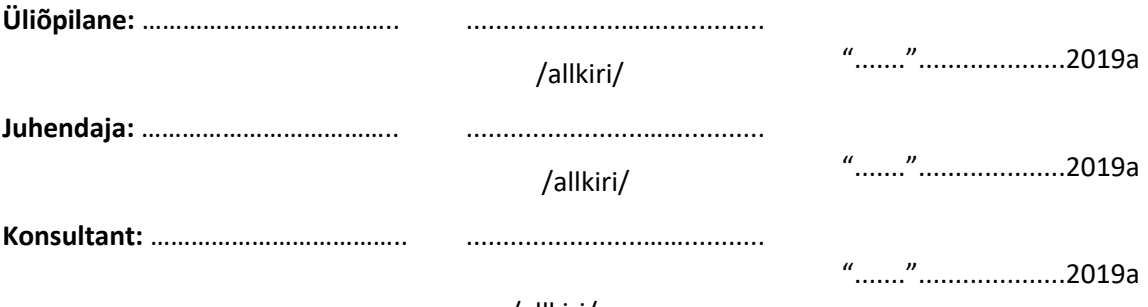

/allkiri/

# <span id="page-3-0"></span>**SISUKORD**

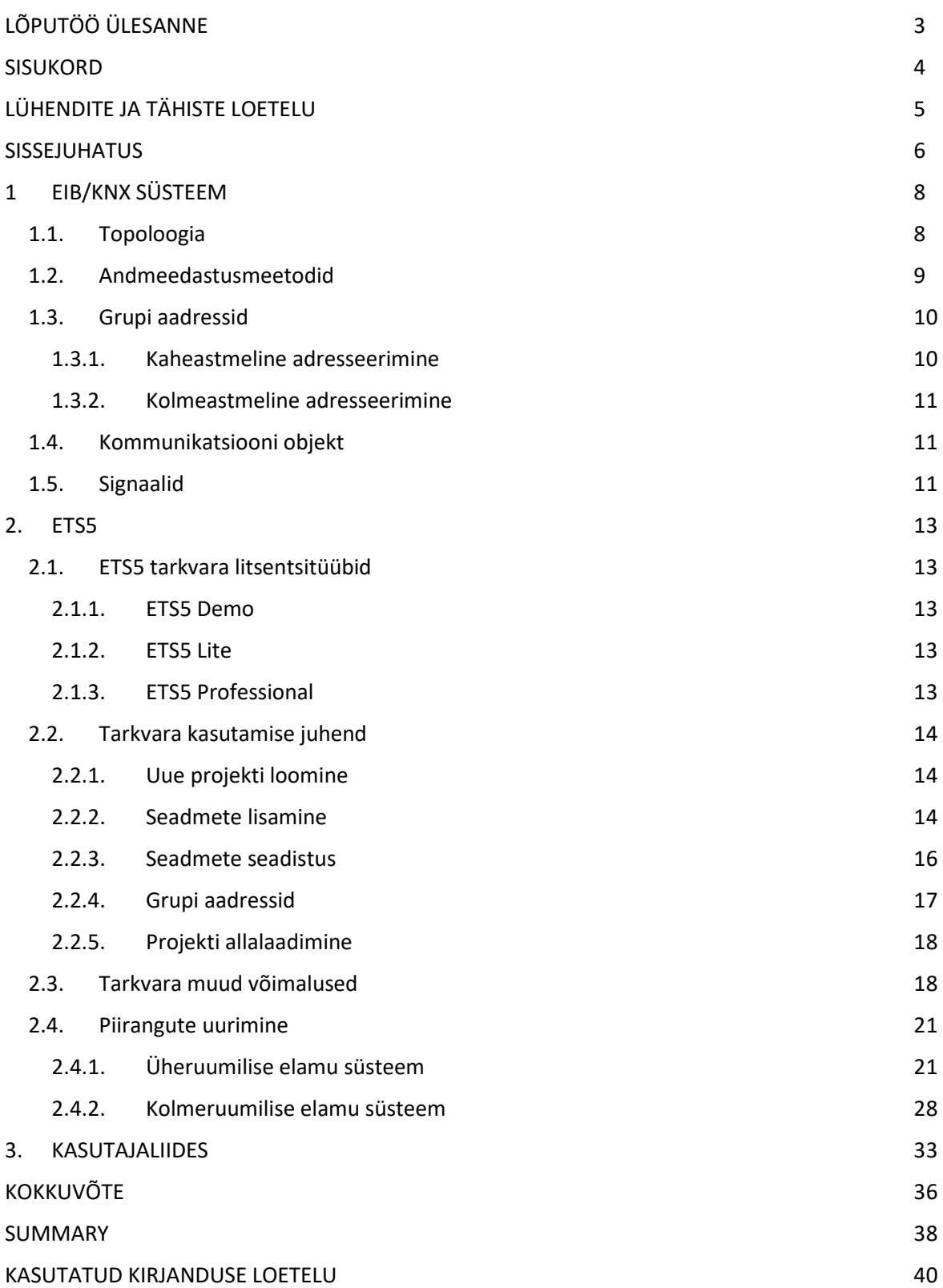

# <span id="page-4-0"></span>**LÜHENDITE JA TÄHISTE LOETELU**

- KNX.TP Keerdpaarliiniga KNX võrk (Twisted-Pair)
- KNX.PL Elektriliinisidega KNX võrk (Power Line)
- KNX.RF Raadisageduslik KNX ühendus (Radio Frequency)
- PS Toiteplokk (Power Supply)
- ETS Engineering Tool Software
- IP Internet Protocol
- AC Area Coupler
- LS Line Segment
- LR Line Repeater
- LC Line Coupler
- ML Main Line
- BL Backbone Line
- BC Backbone Coupler
- C.Obj. Tarkvaraline sideobjekt või kommunikatsiooni objekt (Communication Object)
- MG Põhirühm (Main Group)
- GA Grupi Aadress (Group Address)
- FBD Funktsiooniplokiskeem (Function Block Diagram)
- UI Kasutajaliides (user interface)

#### <span id="page-5-0"></span>**SISSEJUHATUS**

Tänu tehnika arengule muutuvad arukad hooned saavad üha populaarsemaks võrreldes varasemate aastatega. Teadaolevalt tagavad sellised hooned suuremat mugavust, energiasäästlikust aga samal ajal on nende ehitamine kallis. Pidevalt luuakse uusi lahendusi hoonete temperatuuri ja valgustuse juhtimiseks: andurid, lülitid, täiturid. Hoolimata sellest, et need on väga erinevad mitte ainult hinna poolest, vaid ka rakenduse valdkonnast, on neil kõigil sama eesmärk – hoonete automatiseerimine.

Eksisteerib palju protokolle, mis kasutatakse sellel eesmärgil. KNX/EIB, BACnet, LON, Z-Wave. Need võivad toetada nii juhtmevaba kui ka juhtmetega varustatud sidet. Käesolev lõputöö põhineb KNX sideprotokollil.

See protokoll võimaldab kasutada 5 erinevat sidekanalit: KNX.TP ehk keerdpaarkaabel, KNX.PL ehk elektrivõrgu side, KNX.RF ehk raadioside, KNXnet/IP ehk KNX side läbi Interneti protokolli, kiudoptiline kaabel. Lõputöö teostamiseks oli valitud kõige levinum variant - keerdpaarvõrk TP.

Oma töös soovin täpselt näidata ETS5 tarkvara Demo litsentsi võimalusi ning luua enda projekti ülikooli seadmete baasil. Proovin ka selgitada, kas on mõistlik maksta "PRO" litsentsi eest või on õppeotstarbel Demo samuti piisav. Suurt rolli muidugi mängib see, kui suur tulevik projektil on. Kuna Demo litsents toetab maksimaalselt 5 seadet, tuleb seda meeles pidada enne projekti alustamist.

Demo litsentsi allalaadimiseks on vaja läbida lühike veebikursust KNX Association veebileheküljel [8]. See annab nii juurdepääsu Demo tarkvarale ja soodustuse PRO litsentsile.

Kui kasutajal Demo litsentsist ei piisa, aga PRO tundub liiga kalliks, on olemas lihtne lahendus. Tarkvaral eksisteerib ka Lite litsents, mis võimaldab ühendada juba 10 seadet viie asemel, nagu seda võimaldab Demo. Plussiks on see, et Lite palju odavam kui PRO. Oma lõputööl teen selgeks, milleks ETS5 tarkvara erinevad litsentsid sobivad ja kuidas teha valik sõltuvalt tulevast projektist.

Veel ühe lõputöö eesmärgiks on selgitada, kuidas KNX süsteemid on mehhatroonikaga seotud. Tööl tuuakse näidet kasutajaliidese loomisest ning sellega edasi täiturite kontrollimisest. Kasutajaliideseks on puutetundlik ekraan Siemens 5wg1588-2ab13.

Projekti tähtsaks osaks on Siemens Logo! kontrolleri lisamine KNX süsteemile kasutades spetsiaalset laiendusmoodulit, mis seda võimaldab. Kasu seisneb selles, et see kontroller omab väljundeid ja

6

sisendeid, mille hulgas on ka analoogsisendid. See annab võimaluse ühendada kontrollerit muude seadmetega, mis ei toeta KNX protokolli, aga mida on soovitud kasutada ükskõik mis funktsiooniks.

Töö alguses tehakse lühike sissejuhatus KNX süsteemi ja selle ajaloole. Kirjeldatakse tema peamised tööprintsiipe. Edasi vaadeldakse ETS5 tarkvara tööpõhimõtet ja koostatakse näidisülesande juhend. Lisaks uuritakse tarkvara piiranguid kahe süsteemi näitel. Lõpuks kirjeldatakse kasutajaliidest (UI) ja selle kasutamise võimalusi.

# <span id="page-7-0"></span>**1 EIB/KNX SÜSTEEM**

Konnex, varem tuntud kui European Installation Bus (EIB), on hoone juhtimise sidesüsteem, mis kasutab infotehnoloogiat seadmete, näiteks andurite, täiturmehhanismide, kontrollerite, tööterminalide ja monitoride ühendamiseks.

Kui seade saadab andmeid teisele seadmele, saadab see kõigepealt andmepaketi ja seejärel edastab selle digitaalsel teel siini kaudu. Võrgu jaoks võib kasutada erinevaid füüsilisi kihte: KNX.TP, KNX.PL, KNX.RF ja kiudoptiline kaabel. Seadmed, mis on seotud funktsiooni täitmisega, vahetavad teavet otse üksteisega.

KNX-i saab kasutada valgustite, ruloode ja aknaluukide juhtimiseks. Andur, näiteks surunupp, genereerib käsku ja edastab selle seejärel andmeside kaudu täiturmehhanismile. Niipea, kui täiturmehhanism võtab andmeside vastu, saadab ta tagasi kinnituse ja täidab seejärel käsku.

KNX (peamiselt keerdpaarühendusena KNX.TP) on paigaldatud uutesse elamu- ja kaubandushoonetesse, kuid seda integreeritakse ka vanematesse hoonetesse (kasutades elektrivõrgu sidet KNX.PL või raadiosidet NX.RF). KNX on rahvusvaheline hoonejuhtimise standard.

KNX süsteem pakub rohkem mugavust, suuremat turvalisust ja väiksemaid energiakulusid.

KNX on välja toodetud kasutamiseks kõigis võtmetähtsusega hoonejuhtimissüsteemides ja võimaldab planeerida ja rakendada üksikuid süsteeme üheskoos võrgusüsteemina. Kõikides süsteemides olevatel seadmetel on standardiseeritud KNX-ühendused, et nad saaksid omavahel suhelda. See lihtsustab ehitusfunktsioonide planeerimist ja rakendamist ning tagab suurepärase funktsionaalsuse, paindlikkuse ja mugavuse ilma täiendavate jõupingutuste ja kulutusteta. Keskset kontrollerit pole vaja, sest igal seadmel on oma mikrokontroller. Sobivate parameetrite seadistamisega, mida saab igal ajal muuta, saate seadmele täpselt öelda, mida ta tegema peaks [1].

#### <span id="page-7-1"></span>**1.1. Topoloogia**

Topoloogia kirjeldab süsteemi struktuuri seoses sellega, kuidas seadmed on omavahel ühendatud. KNX-süsteemi topoloogia põhineb tavapäraste võrgu struktuuril, mis on tuntud kui puu topoloogia (ingl *tree topology*). Puu topoloogial on järgmine hierarhiline struktuur:

- Sõlmed (ingl *nodes*) on kinnitatud liinile (ingl *line*).
- Mõned liinid on ühendatud põhiliini (ingl *main line*) kaudu ja moodustavad ala (ingl *area*).
- Mõned alad on ühendatud omavahel BL kaudu.

8

Ala esindab näiteks hoone esimest korrust. Iga esimese korruse koridoris on liinid, millele on ühendatud naaberseadmed. Väiksemad süsteemid koosnevad sageli vaid mõnest sõlmest, mida saab ühendada ühele alale ja ühele liinile.

Sõlmede, liinide ja alade arv sõltub näiteks süsteemi suurusest ja paigaldatavate seadmete arvust. Liin koosneb tavaliselt ühest liini segmendist, mis võib sisaldada kuni 64 sõlme. Liinisegmendid, jooned ja alad on ühendatud üksteisega, kasutades LR, LC ja BC. Andurid, täiturid ja ühendused (ingl *coupler*) on tegelikud seadmed (sõlmed) mis omavahel suhtlevad KNX-süsteemis andmete vahetamise teel. Igal seadmel on oma personaalne aadress, mida ta kasutab suhtlemiseks. Iga liin (LS, ML and BL) vajab oma PS (vooluallikas). [1]

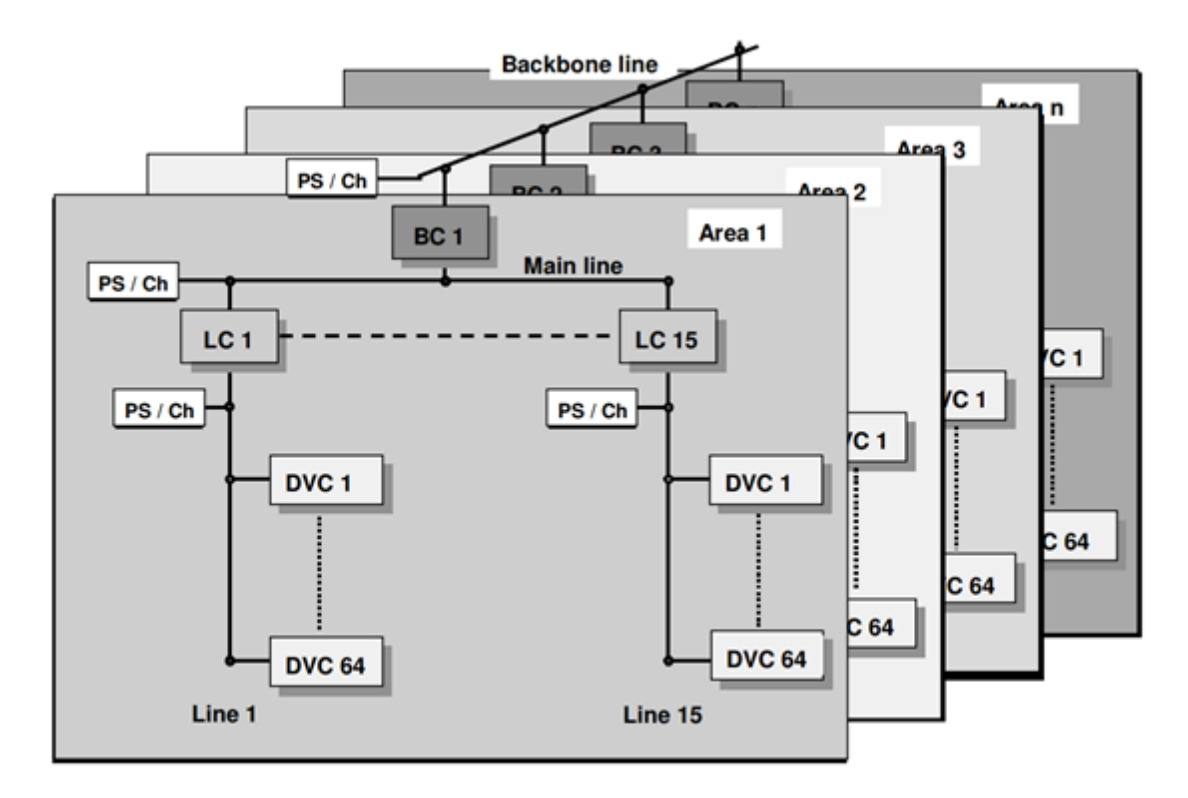

Joonis 1.1. KNX süsteemi topoloogia [2]

#### <span id="page-8-0"></span>**1.2. Andmeedastusmeetodid**

KNX protokollis eksisteerib palju andmeedastusmeetodeid. Kaks kõige levinumat nendest on keerdpaarühendus KNX.TP ja elektrivõrgu side KNX.PL. Peamiselt nad erinevad maksimaalse vahemiku pikkuse piirangute ja tekkiva müra poolest. All on toodud nende lühikesed ülevaated.

Tabel 1. Keerdpaarühenduse ja elektrivõrgu side võrreldus.

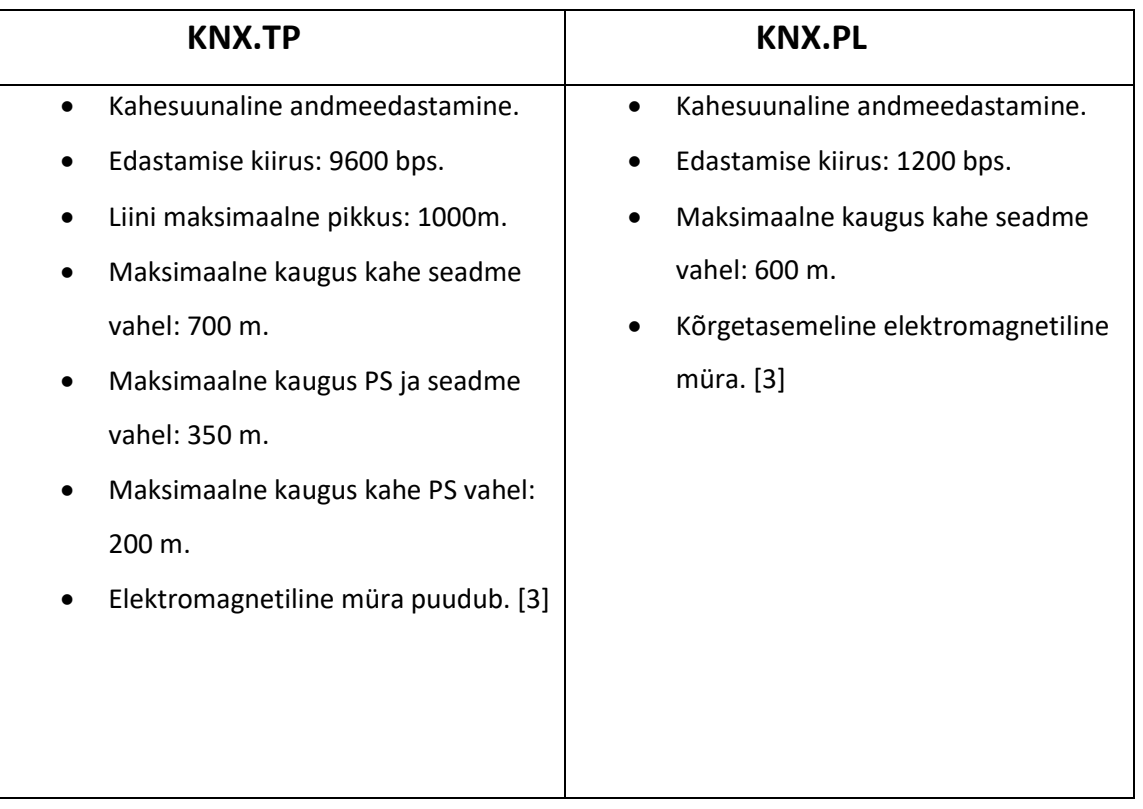

## <span id="page-9-0"></span>**1.3. Grupi aadressid**

Grupi aadressid (ingl *group address*) võimaldavad seostada funktsionaalselt erinevaid seadmeid. Programmeerimiseks või adresseerimiseks kasutatakse seadme personaalset aadressi. Töötsüklis aga KNX süsteemi käsu andmesided on saadetud grupi aadressile. Nad võivad olla nii kahe- kui ka kolmeastmelised. Ühes projektis peavad kõik grupi aadressid olema ühe ja sama tüüpi. Igale GA-le on ettenähtud 16-bitiline andmeside, kuid aga ainult 15 bitti on kasutatavad. Igale GA-le on võimalik anda ka oma personaalne nimi lihtsamaks identifitseerimiseks. [1]

## <span id="page-9-1"></span>**1.3.1. Kaheastmeline adresseerimine**

Grupi aadress põhigrupi ja alamgrupiga. Põhigrupile on ettenähtud 4 bitti ja 11 bitti on alamgrupile. See tähendab  $2^4$  = 16 põhigruppi ja  $2^{11}$  = 2048 alamgruppi. Kaheastmeline adresseerimine näeb välja nii:

- 1/1 Magamistoa valgustus (lighting Bedroom).
- 1/2 Magamistoa kardin (shutter Bedroom).
- 2/1 Köögi valgustus (lighting Kitchen).
- 2/2 Köögi kardin (shutter Kitchen). [1]

#### <span id="page-10-0"></span>**1.3.2. Kolmeastmeline adresseerimine**

Grupi aadress põhi-, kesk- ja alamgrupiga. Põhigrupile antakse 4 bitti, 3 bitti keskgrupile ja 8 bitti alagrupile. See tähendab  $2^4$  = 16 põhigruppi,  $2^3$  = 8 keskgruppi ja  $2^8$  = 256 alamgruppi. Kolmeastmeline adresseerimine võib välja näha näiteks nii:

- 1/1/1 Magamistoa valgustus (lighting Bedroom).
- 1/1/2 Magamistoa kardin (shutter Bedroom).
- 1/2/1 Köögi valgustus (lighting Kitchen).
- 1/2/2 Köögi kardin (shutter Kitchen). [1]

#### <span id="page-10-1"></span>**1.4. Kommunikatsiooni objekt**

KNX-side puhul kasutatakse andmevahetuseks kommunikatsiooni ja grupi objekte. Kommunikatsiooni objekt C.Obj. on mälupiirkond seadme mikrokontrolleris. Kommunikatsiooni objekt koos grupi aadressiga on vajalik sensorite ja täiturite omavaheliseks suhtlemiseks.

Funktsiooni täitmiseks (lülitamine, tumenemine (ingl. Dimming), jne) peab vähemalt ühe anduri rakendusprogramm vahetama andmeid vähemalt ühe täituri rakendusprogrammiga. Selleks saatvad ja vastuvõtvad rakendused kasutavad teatud arvu kommunikatsiooniobjekte. [1]

#### <span id="page-10-2"></span>**1.5. Signaalid**

KNX.TP protokollis andmeside töötab pinge muutuse abil. Signaal on pinge erinevus (ingl *voltage differential*) punase +V ja musta -V juhtmete vahel. Esimesed 3 bitti on alati nullid. Seejärel edastatakse mingit informatsiooni. Üks käsk sisaldab palju informatsiooni, näiteks käsu prioriteet, saaja aadress, saatja aadress, GA, kontrollbitt (kontrollib, kas informatsioon on edastatud juhul, kui andmesiin on hõivatud teise seadmega) ja muud.

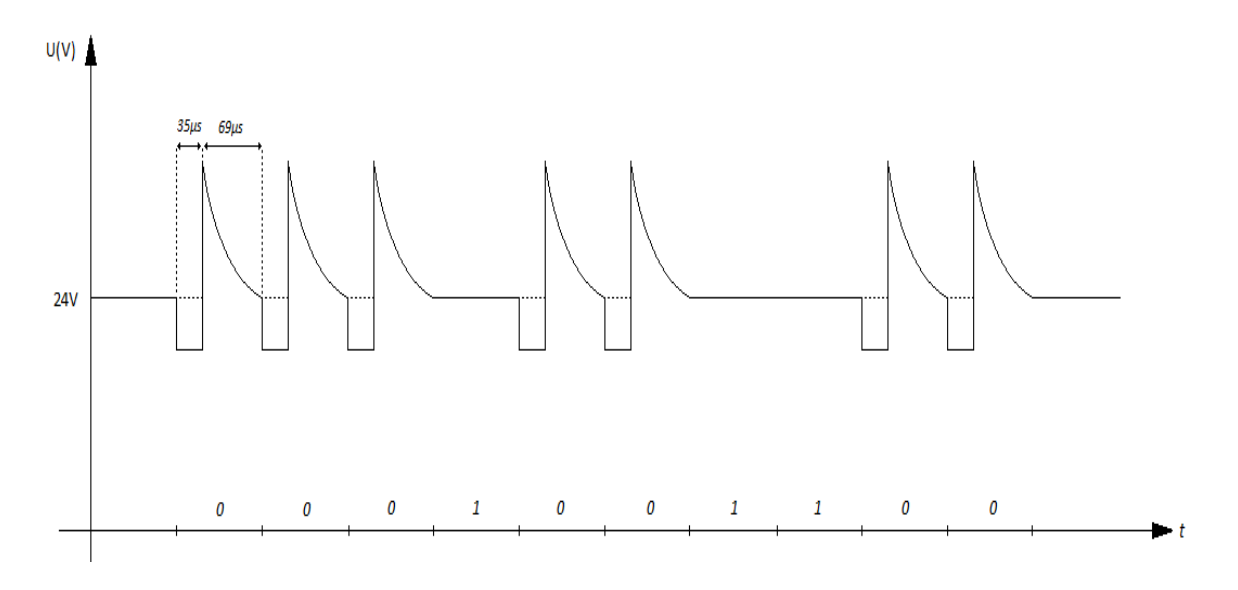

Joonis 1.2. Andmeside graafik

Juhul, kui pinge on nimiväärtusel (alalispinge 24V), tähendab see, et siin on vaba andmete edastamiseks ning bitt "1" on saadetud.

Ühe bitti edastatakse ajaga 104 μs. Selle järgi saab andmeside kiiruse arvutada järgmiselt:

$$
v_{bit} = \frac{1}{T},\tag{1.1}
$$

kus  $v_{bit}$  – andmeside kiirus

 $T$  – ühe biti edastamiseks kulutatud aeg

 $v_{bit} = \frac{1}{10}$  $\frac{1}{104}$ bit/ $\mu$ s  $\approx$  9615 bit/s  $\approx$  9.6 kbit/s

#### <span id="page-12-0"></span>**2. ETS5**

Kõik KNX süsteemid on programmeeritavad spetsiaalse tarkvara abil, mille nimi on ETS5. Tarkvarapaketti ETS (*Engineering Tool Software*) turustab KNX assotsiatsioon. See on seadmetootjatest sõltumatu konfiguratsioonitarkvara, mis on mõeldud intelligentsete kodu ja hoone juhtimisseadmete projekteerimiseks ja konfigureerimiseks KNX süsteemiga. See tarkvara võimaldab laadida kataloogist kõiki olemasolevaid seadmeid, koostada GA ja topoloogiat (BL ja ML eristamiseks) ning programmeerida kogu süsteemi, sealhulgas ka individuaalaadressid.

ETS sobib operatsioonisüsteemile Windows ja on olemas ka Linuxi versioon. [3]

#### <span id="page-12-1"></span>**2.1. ETS5 tarkvara litsentsitüübid**

KNX süsteemile ettenähtud tarkvaral on 3 litsentsitüüpi. Kõik need erinevad oma piirangute ning hindade poolest. Lite või Pro litsentside aktiveerimine toimub USB pulga abil (ingl. Dongle), mille sees on litsentsfail.

#### <span id="page-12-2"></span>**2.1.1. ETS5 Demo**

Demo litsents on see, mille baasil on tehtud see lõputöö. See litsents on täielikult tasuta, ja selle allalaadimiseks tuleb lõpetada väikest online-kursust, milles isik õpib tarkvara kasutada. Miinuseks on see, et ta võimaldab ühendada mitte rohkem kui 5 seadet.

#### <span id="page-12-3"></span>**2.1.2. ETS5 Lite**

200€ eest võib kätte saada suurema funktsionaalsusega tarkvara. See võimaldab teha samasuguseid käske kui Demo, vaid siis võib ühendada maksimaalselt 20 seadet, mis suuremas projektis võib olla suureks kasuks.

See litsents sobib inimestele, kes soovivad luua või hallata väikest KNX projekti.

#### <span id="page-12-4"></span>**2.1.3. ETS5 Professional**

Kõige kallim tarkvaralitsents, millel üldse piirangud puuduvad maksab 1000€. Ettenähtud professionaalidele, kes koostavad suuremaid projekte, millega Lite litsents ei saa hakkama.

ETS5 Professional litsentsi omanikule pakutakse ka ETS5 täienduslitsentsi (ETS5 Supplementary license), mis pakub võimalust töötada samal ajal kahel arvutil. See võiks sobida suurematele firmadele, kes tegelevad arukate hoonete projekteerimisega ning programmeerimisega.

## <span id="page-13-0"></span>**2.2. Tarkvara kasutamise juhend**

ETS5 tarkvaral on lai funktsionaalsus, kus iga aspekt on väärt isiklikku analüüsi. On palju nüansse, millele tuleks tähelepanu pöörata. Juhend on koostatud selleks, et iga insener, kes KNXist midagi ei tea, oskaks selle järgi komponente valida ja süsteemi kokku panna.

## <span id="page-13-1"></span>**2.2.1. Uue projekti loomine**

Esimeseks sammuks on ETS tarkvara käivitamine. Avatud aknas leiame rohelist plussi ja kirjutame projekti nime. Selles juhendis me vaatleme KNX.TP andmesidet ning kahetasemelist GA. (Joonis 2.1.)

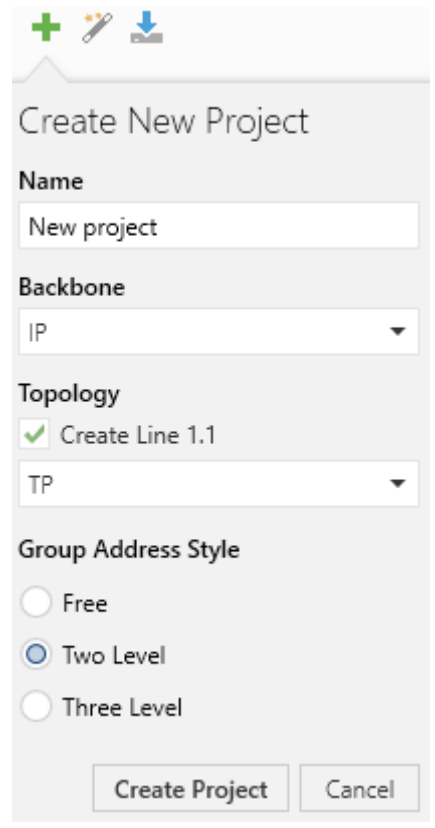

Joonis 2.1. Uue projekti loomine ja projektile nime andmine

#### <span id="page-13-2"></span>**2.2.2. Seadmete lisamine**

Nüüd tuleb meil projekti lisada kõik seadmed. Selleks me peame avama kataloogi. Vajutame <Catalogs> peale. Avatud aknas on kõikide võimalike seadmete loetelu. Võime otsida meile vajaliku seadme otsingust kas nime või tellimisnumbri järgi. Näiteks, proovime sealt leida mis iganes 1 osalise klahviga lüliti (ingl 1-gang switch) tüüpi anduri. Võtame näiteks firma Albrecht Jung lüliti, mille tellimuse number on 2071.02LED-01. (Joonis 2.2.)

| Catalog v            |                            |                             |                             |               |                                                                                               | $\Box$<br>$\sim$ | ×  |
|----------------------|----------------------------|-----------------------------|-----------------------------|---------------|-----------------------------------------------------------------------------------------------|------------------|----|
| $\frac{1}{2}$ Import | $\mathbf{I}$ Export        | <b>Download</b><br>$\Delta$ | 目目<br>ь                     | Manufacturers | 1-gang switch                                                                                 |                  | ×  |
| <b>目 Manufa</b>      | $\mathfrak{D}$             | Se Manufacturer Name        | Order Number Me Application |               |                                                                                               |                  | Ve |
| <b>TE</b> ABB<br>Þ   | (^) Albrecht Jung          |                             |                             |               |                                                                                               |                  |    |
| Albrecht<br>Þ        | (∆-                        |                             |                             |               | Albrecht Jung 1-gang p 4071.01LED-01 TP Switching, dim., venet. blind, value, scene 10FA121.2 |                  |    |
| APRICUM<br>Þ         | ۵Đ                         |                             |                             |               | Albrecht Jung 1-gang p 4071.02LED-01 TP Switching, dim., venet. blind, value, scene 10FB121.2 |                  |    |
| Ave S.p.A.<br>Þ      |                            |                             |                             |               |                                                                                               |                  |    |
| Ë<br>Ekinex S<br>Þ   |                            |                             |                             |               |                                                                                               |                  |    |
| Elsner Ele<br>Þ      |                            |                             |                             |               |                                                                                               |                  |    |
| IMI Hydr<br>Þ        |                            |                             |                             |               |                                                                                               |                  |    |
| III Intesis<br>Þ     |                            |                             |                             |               |                                                                                               |                  |    |
| ise GmbH<br>Þ        |                            |                             |                             |               |                                                                                               |                  |    |
| KNX Ass<br>Þ         |                            |                             |                             |               |                                                                                               |                  |    |
| MDT tec<br>Þ         |                            |                             |                             |               |                                                                                               |                  |    |
| MEAN W<br>Þ          |                            |                             |                             |               |                                                                                               |                  |    |
| 图 Niko-Zu<br>Þ       |                            |                             |                             |               |                                                                                               |                  |    |
| Schrack T<br>Þ.      |                            |                             |                             |               |                                                                                               |                  |    |
| Siemens<br>Þ         | $\vee$ $\overline{\left(}$ |                             |                             |               |                                                                                               |                  | ,  |

Joonis 2.2. Lüliti-tüüpi anduri otsing kataloogist

Aga nüüd peab selle kuhugi lisama. Selleks on meil vaja topoloogia aken. Vajutame <Workplace>, edasi <Open New Panel> ja siis <Topology>. Projektis on juba olemas Area ja ML. Peame lihtsalt tõstma valitud seadme liinile 1.1. Kuna andur (sensor) on paigas, vajame nüüd täiturit, kes peab lüliti vajutustele reageerima. Kirjutame otsingule <Actuator>. Otsingu tulemustes saab näha seadmete suurt loetelu erinevatelt tootjatelt. Valime ABB Switch Actuator tellimuse numbriga 2CDG 110 036 R0011. Lisame selle sama liinile 1.1. (Joonis 2.3.)

| Topology <b>v</b>                     |       |                                                                                                    |        |  | $\hat{\phantom{a}}$ | □                                | × |
|---------------------------------------|-------|----------------------------------------------------------------------------------------------------|--------|--|---------------------|----------------------------------|---|
|                                       |       | + Add Devices   <b>*</b> X Delete + Download   <b>*</b> 1 Info <b>*</b> 1 Reset<br>$\overline{\mathbf{v}}$ | Search |  |                     |                                  |   |
| <b>THE Topology</b><br>$\mathbf{v}$   |       | Addres Ro Descrir Application Program                                                                      |        |  |                     | Adr Prg Par Grp Cfg Manufacturer |   |
| Dynamic Folders   1.1.1               |       | Switching, dim., venet. blind, value, scen                                                                 |        |  |                     | Albrecht Jung                    |   |
| $E_{\rm BE}^{\rm BE}$ 1 New area<br>◢ | 1.1.2 | Switch 4f 6A/2.0a                                                                                          |        |  | ABB                 |                                  |   |
| $\frac{12}{2}$ 1.1 New line           |       |                                                                                                    |        |  |                     |                                  |   |
|                                       |       |                                                                                                    |        |  |                     |                                  |   |
|                                       |       |                                                                                                    |        |  |                     |                                  |   |
|                                       |       |                                                                                                    |        |  |                     |                                  |   |
|                                       |       |                                                                                                    |        |  |                     |                                  |   |
|                                       |       |                                                                                                    |        |  |                     |                                  |   |
|                                       |       |                                                                                                    |        |  |                     |                                  |   |
|                                       | €     |                                                                                                    |        |  |                     |                                  |   |

Joonis 2.3. Topoloogia menüü seadmete lisamiseks liinile

#### <span id="page-15-0"></span>**2.2.3. Seadmete seadistus**

Kui seadmed on valitud, siis tuleb neid hakata programmeerima. Esimeseks sammuks on individuaalaadressi programmeerimine. Selleks on igal seadmel nupp, vajutades millele läheb seade programmeerimisrežiimi. Kuna ML liini aadress on 1.1, siis peab seadme aadress algama just selliste numbritega, näiteks 1.1.1 ja 1.1.2. Individuaalaadressi muutumine toimub parempoolses aknas <Properties>. (Joonis 2.4.)

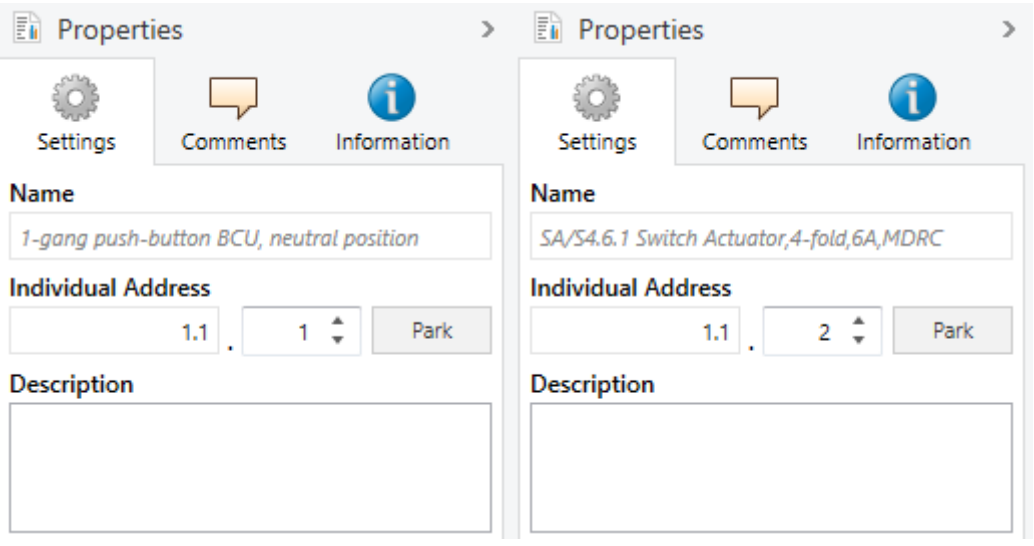

Joonis 2.4. Igal seadmel peab olema individuaalne aadress

Kui see on tehtud, hakkame seadistama parameetreid, mis asuvad <Parameter> menüüs. Esiteks seadistame 1-lülilist andurit. Menüüdes <Operational concept> ja <General> midagi muutma ei pea. Meid huvitab ainult <Rocker 1>, mis peab olema seadistatud nii, nagu Joonisel 2.5.

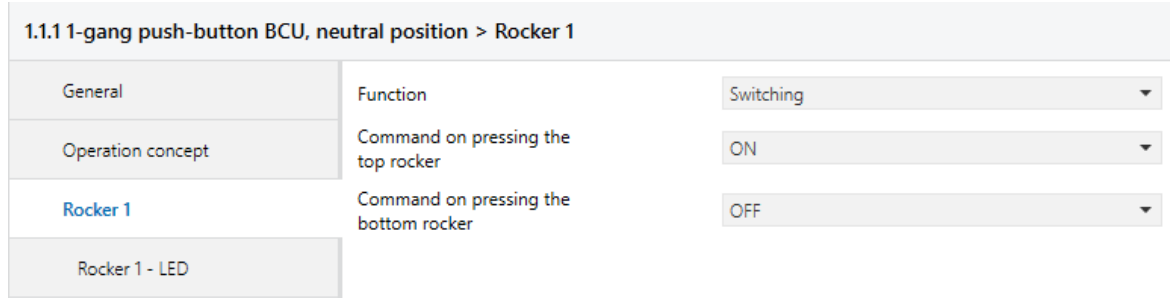

Joonis 2.5. 1-lülilise anduri seadistusparameetrid

Ülemise või alumise klahvi võib panna ka TOGGLE režiimile, siis ühe klahviga võib saata nii sisse- kui ka väljalülitamise signaali. Kui vaadata menüüsse Group Objects, võib näha lüliti C.Obj. Sel juhul kaheks nupuks on üks C.Obj., mis tähendab, et ei saa ülemist ja alumist nuppe erinevate grupi aadressidega ühendada.

Järgmisena seadistame täiturit. See on 4-fold Actuator, mis tähendab, et temal on 4 kanalit (ingl. Channel). Juhendis kasutame ainult kanali A. Tuleb panna kõik parameetrid nii, nagu Joonisel 2.6.

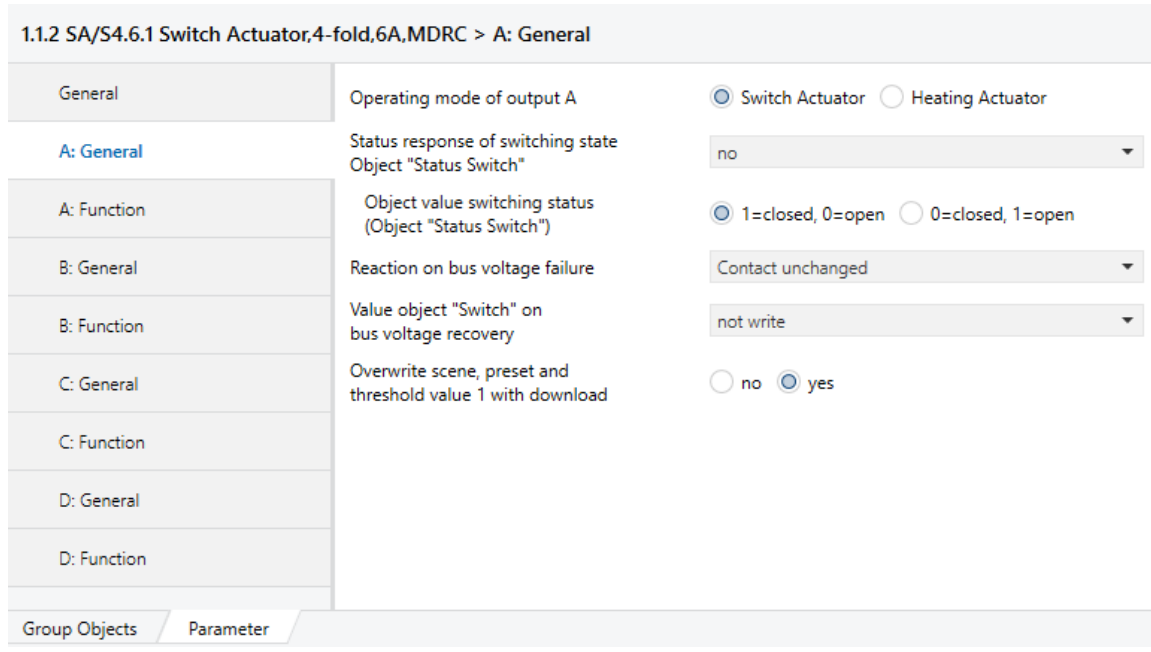

#### Joonis 2.6. Täiturmehhanismi seadistusparameetrid

#### <span id="page-16-0"></span>**2.2.4. Grupi aadressid**

Viimane, mida me tegema peame, on ühendada lüliti koos täiturmehhanismiga. Selleks on meil vaja grupiaadressi GA. Tuleb avada aken <Group Addresses> menüüst <Workplace> ja teha uus leht <Open New Panel>. Vajutame <Add Main Group> ja uues grupis <Add Group Addresses>. Koostatud GA on aadressiga 0/1. Nüüd selleks, et ühendada lüliti koos täiturmehhanismiga, tuleb nende C.Obj. tõmmata grupi aadressile. Tulemus peab olema nagu Joonisel 2.7.

| Group Addresses ▼                                                                            |                             |                                  |         |
|----------------------------------------------------------------------------------------------|-----------------------------|----------------------------------|---------|
| He Add Group Addresses   $\bullet$ X Delete Le Download   $\bullet$ 0 Info $\bullet$ 2 Reset |                             | Search                           |         |
| <b>E:</b> Group Addresses                                                                    | Object <sup>*</sup>         | <b>Device</b>                    | Sendino |
| Dynamic Folders                                                                              | ■ 2 0: Rocker 1 - Switching | 1.1.11-gang push-button BCU, S   |         |
| 图 0 Main Group                                                                               | ■2 10: Output A - Switch    | 1.1.2 SA/S4.6.1 Switch ActuatorS |         |
| <b>BB</b> 0/1 Group Address                                                                  |                             |                                  |         |

Joonis 2.7. Anduri ja täituri ühendus grupi aadressi lehel

# <span id="page-17-0"></span>**2.2.5. Projekti allalaadimine**

Projektis defineeritud seadistuste käivitamiseks on vaja need seadmetesse laadida. Selleks, et projekti alla laadida, on GA menüüs nupp <Download>. Võib ka valida, mida me täpselt laadida soovime, kas individuaalaadresse, parameetreid või kõike. (Joonis 2.8.)

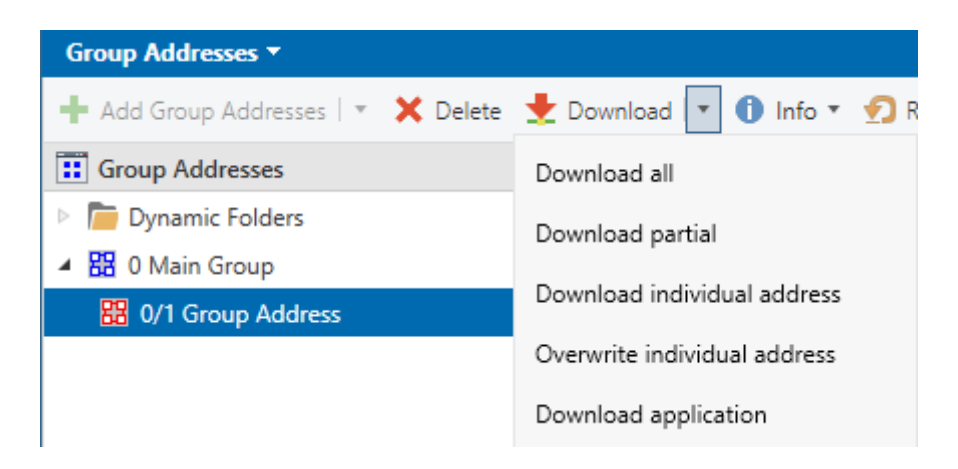

Joonis 2.8. Allalaadimise võimalused

Tuleb mõista, et kui me laadime individuaalaadresse, peavad seadmed olema programmeerimisrežiimis. Üldjuhul ei saa neid programmeerida. Parameetrite laadimiseks aga programmeerimisrežiimi ei ole vaja.

#### <span id="page-17-1"></span>**2.3. Tarkvara muud võimalused**

ETS5 võimaldab teha ka muid huvitavaid asju. Näiteks peamenüüs nupule <Bus> vajutades avaneb erinevate funktsioonidega aken. Üks neist on käsk <Line Scan>, mis võimaldab vaadata kõikide liinis asuvate seadmete individuaalaadresse. (Joonis 2.9.)

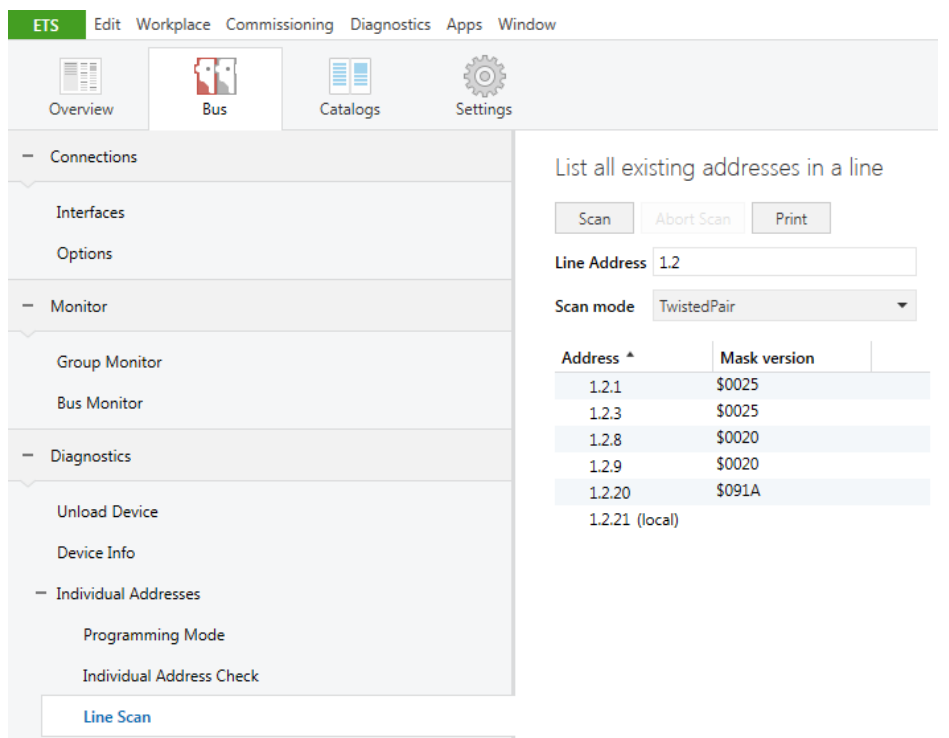

Joonis 2.9. Liini skaneerimine

Seadmete loetelus mõned aadressid võivad olla tundmatud ja selleks, et nendest informatsiooni saada kasuks tuleb käsk <Device Info>. Kui kirjutad aknasse seadme aadressi, saad selle seadme kohta vajaliku informatsiooni. (Joonis 2.10)

## Device Info of Device 1.2.3

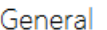

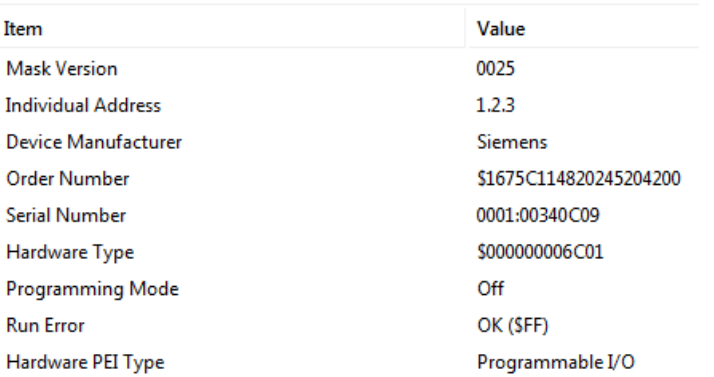

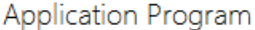

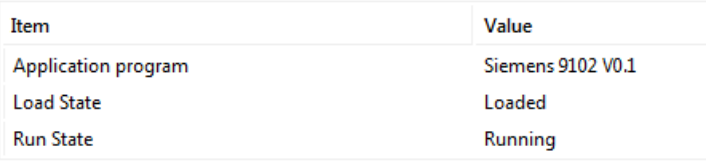

#### Group Communication

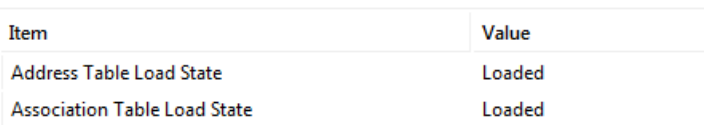

#### Joonis 2.10. Seadme info

Veel üks kasulik funktsioon on <Group Monitor>, mis võimaldab jälgida kõike protsesse, mis liinil toimuvad. Joonisel 2.11. on näidatud käsud, mis on nupust täiturile saadetud. Võib ka eristada, kus on ON ja kus on OFF signaalid.

|   | Stop Clear For Den B Save   C Print C Replay Telegrams @ Options<br>$\triangleright$ Start |                |                 |      |                |                               | A Group Functions |                                     |    |                  |            |             |
|---|--------------------------------------------------------------------------------------------|----------------|-----------------|------|----------------|-------------------------------|-------------------|-------------------------------------|----|------------------|------------|-------------|
|   | <b>Group Address</b>                                                                       |                | Data point type |      | 1.001 switch - |                               |                   |                                     |    |                  |            |             |
|   | Last received value                                                                        |                | Value           |      | Off            | $\overline{\phantom{a}}$      |                   |                                     |    |                  |            |             |
| # | Time                                                                                       | <b>Service</b> | <b>Flags</b>    | Prio |                | <b>Source Add Source Name</b> |                   | <b>Destination</b> Destination Name |    | <b>Rout Type</b> | <b>DPT</b> | Info        |
|   | 18.04.2019 12:55:02,206 Start                                                              |                |                 |      |                |                               |                   |                                     |    |                  |            | Recording   |
|   | 18.04.2019 12:55:11.302 from bus                                                           |                |                 | Low  | 121            |                               | 0/0/1             |                                     | 6. | GroupValueW      |            | $$01  $ On  |
|   | 18.04.2019 12:55:11.696 from bus                                                           |                |                 | Low  | 121            |                               | 0/0/1             |                                     | 6. | GroupValueW      |            | \$00   Off  |
|   | 18.04.2019 12:55:11,935 from bus                                                           |                |                 | Low  | 1.2.1          |                               | 0/0/1             |                                     | 6. | GroupValueW      |            | $$01  $ On  |
|   | 18.04.2019 12:55:12.414 from bus                                                           |                |                 | Low  | 1.2.1          |                               | 0/0/1             |                                     | 6. | GroupValueW      |            | $$00  $ Off |
|   | 18.04.2019 12:55:12.841 from bus                                                           |                |                 | Low  | 1.2.1          |                               | 0/0/1             |                                     | 6. | GroupValueW      |            | $$01  $ On  |
|   | 18.04.2019 12:55:13.170 from bus                                                           |                |                 | Low  | 1.2.1          |                               | 0/0/1             |                                     | 6. | GroupValueW      |            | $$00  $ Off |

Joonis 2.11. Andmeside jälgimine

#### <span id="page-20-0"></span>**2.4. Piirangute uurimine**

Nagu oli varem öeldud, ETS5 Demo litsents võimaldab ühendada maksimaalselt 5 seadet. Selline piirang ei võimalda koostada suurt projekti, aga võiks sobida väiksematele. Selles peatükis võrreldakse kahte süsteemi kahe elamuga. Üks neist on üheruumilise korteri kontrollimiseks väljamõeldud süsteem. Teine süsteem näitab, kuidas võiks kontrollida kolmeruumilist elamut.

## <span id="page-20-1"></span>**2.4.1. Üheruumilise elamu süsteem**

Joonisel 2.12. on näha ruumimakett ja kõik reguleeritavad objektid. Ruumis on olemas kardina- ja valgustussüsteem. Veel on ka ukselukk olemas. Tuleb koostada sellise süsteemi, et reguleerimine oleks võimalikult mugav ja lihtne.

Lambid on märgistatud ringis asuva ristiga. On olemas kaks kardinat, üks neist asub koridoris, teine – elutoas. Ukselukk asub uksel, mis on märgistatud joonise allpool ja paremal.

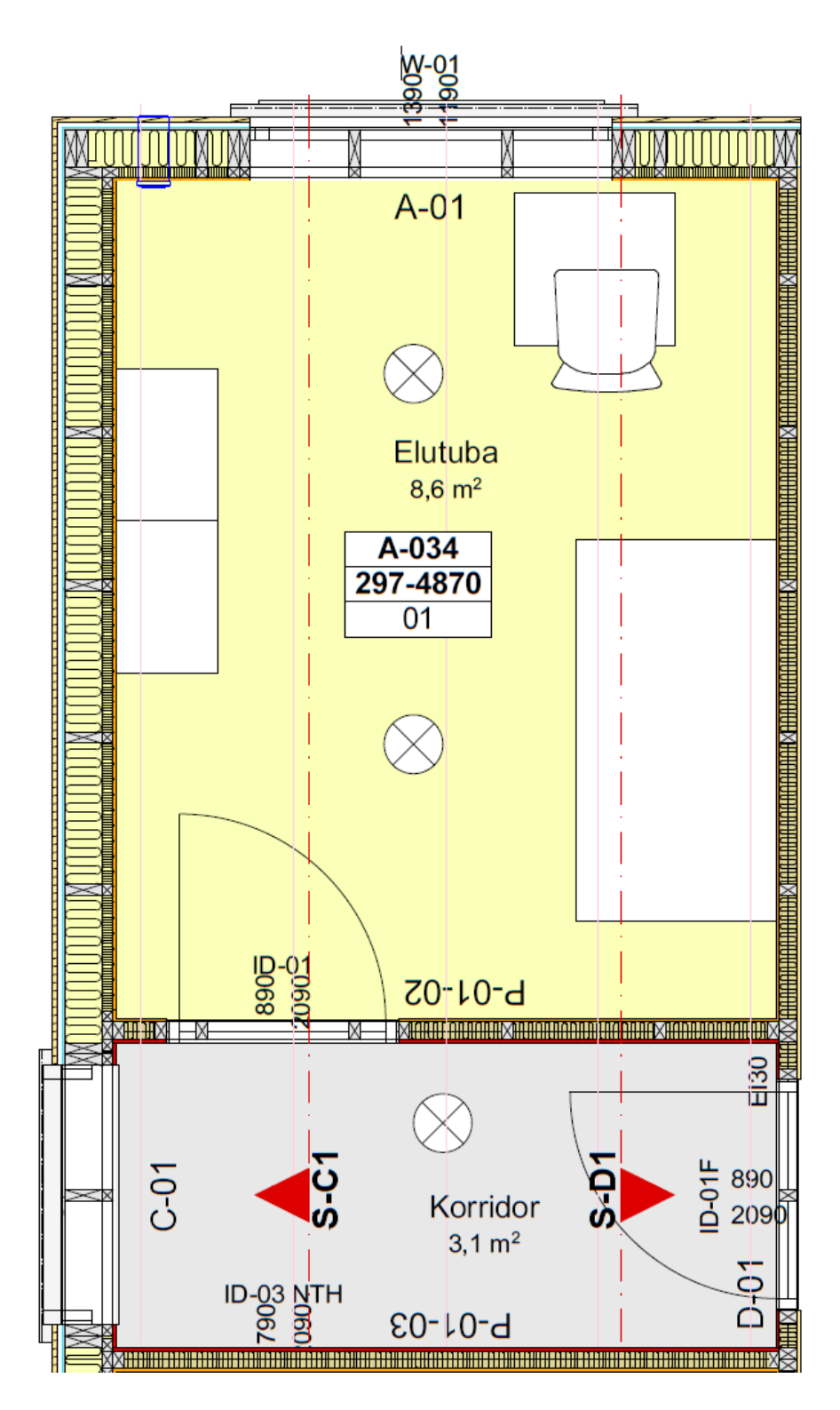

Joonis 2.12. Elutoa ja koridori makett

Selleks eesmärgiks on valitud järgmised (tabelis 1 toodud) seadmed.

#### Tabel 1 Süsteemis kasutatud seadmed

![](_page_22_Picture_42.jpeg)

Kontrolleril on oma sisendid olemas, sealhulgas ka analoogsisendid. Neid võib kasutada temperatuur ja/või niiskuse andurite ühenduseks. Kontrolleri allpool asuvad 4 digitaalset väljundit. Siemens Logo kontrollerit programmeeritakse firma Siemens tarkvaraga LogoComfort. See tarkvara võimaldab laadida koodi nii arvutist kontrollerisse kui ka teistpidi. Programmeerimiseks on pakutud kasutada nii FBD loogika, kui ka nn. Ladder Logic. Tarkvara plussiks on ka see, et ühe loogikaga kirjutatud koodi võib konverteerida teise loogikasse.

Selliseks süsteemiks on valitud 5 seadet. Üks lüliti asub koridoris, teine koos puutetundliku ekraaniga asub elutoas. Nüüd hakkame süsteemi koostama ETS5 tarkvaras. Projektis on olemas kaks põhirühma MG. Ühes neist toimub koridori juhtimine, teises – elutoa juhtimine. MG "Koridor" koosneb kolmest GAst, üks neist reguleerib valgustust, teine reguleerib kardinasüsteemi ja kolmas – ukselukku. Põhigrupis "Elutuba" on ainult 2 grupi aadressi, kuna puudub ukseluku süsteem. (Joonis 2.13)

![](_page_23_Picture_2.jpeg)

Joonis 2.13. Grupi Aadressid üheruumilises elamuses

Kõik seadmed on ühendatud ühe MLi kaudu. (Joonis 2.14)

![](_page_23_Picture_5.jpeg)

Joonis 2.14. Ühel põhiliinil asuvad seadmed

Elutoa valgustuse juhtimine toimub lüliti nuppude vajutamisega, mille pärast aktiveerub esimene Logo! kontroller. Lüliti A ülemise nuppu (A1) vajutades hakkavad lambid ruumis põlema. Alumise nuppu (A2) vajutamisega lambid kustuvad. A1 saadab ON signaali samal ajal kui A2 saadab OFF signaali. Samal ajal võib valgustust reguleerida ka puutetundliku ekraani abil. Selleks, et kontrolleri väljundit aktiveerida, saadetakse On ja OFF signaale Siemens Logo! EIB ehk KNX sisendile ning LogoComfort tarkvaras viiakse neid õigesse väljundisse üle. Programm näeb välja nii:

| Object                                       | Device <sup>A</sup>                         |
|----------------------------------------------|---------------------------------------------|
| ■ 2 0: Button A1, switching - On             | 1.2.1 BTM Wall Switch UP22x / UP24x / UP28x |
| 2: Button A2, switching - Off                | 1.2.1 BTM Wall Switch UP22x / UP24x / UP28x |
| In‡ 5: Page 1, Function 1 - Switch, On / Off | 1.2.3 Colour-Touch-Panel UP 588/3           |
| ■ 28: Digital Input EIB (I9) - Input         | 128 LOGO V3                                 |

Joonis 2.15. Elutoa valgustuse reguleerimise kommunikatsiooni objektid

| Object                                     | Device <sup>*</sup>                         |
|--------------------------------------------|---------------------------------------------|
| ■20: Button A1, switching - On             | 1.2.2 BTM Wall Switch UP22x / UP24x / UP28x |
| 2: Button A2, switching - Off              | 1.2.2 BTM Wall Switch UP22x / UP24x / UP28x |
| ■28: Page 1, Function 2 - Switch, On / Off | 1.2.3 Colour-Touch-Panel UP 588/3           |
| 29: Digital Input EIB (I10) - Input        | 12.8 LOGO V3                                |

Joonis 2.16. Koridori valgustuse reguleerimise kommunikatsiooni objektid

Selleks, et kontrolleri väljund sai aktiveerituks, tuleb programmeerida Logo! kontrollerit LogoComfort tarkvaras. (Joonis 2.17)

![](_page_24_Figure_6.jpeg)

Joonis 2.17. On/Off signaalide üleviimine kontrolleri väljunditesse

Väljund Q1 on see väljund, mis lülitab valgustust ruumis sisse ja välja ning Q2 – koridoris. Koridori valgustuse reguleerimiseks on kasutatud teise lüliti samad nupud A1 ja A2.

See sama Siemens Logo kontroller reguleerib koridoris asuva ukselukku avamist ja kinnipanekut. Luku avamine toimub lüliti nupu C1 vajutamisega või ka puutetundliku ekraani abil. Luku kinnipanekuks tuleb vajutada nuppu C2 või samuti puutetundlikku ekraani. Sulgemiseks ja avamiseks kasutatakse solenoidlukku. Kui vool voolab solenoidi kaudu, lukk avaneb. Muul puhul sulgub ta automaatselt. Ainuke probleem on see, et solenoidluku avatud olekus hoidmine kulutab elektrienergiat, mis läheb soojuseks.

Tuleb lisada vajatud C.Obj. grupi aadressile. Nuppud C1 ja C2 muutuvad kontrolleri EIB sisendi seisundit. (Joonis 2.18)

![](_page_25_Picture_85.jpeg)

Joonis 2.18. Ukseluku reguleerimise C.Obj.

Järgmine samm on koostada programmi LogoComfort tarkvaras. FBD loogika kood näeb välja nii, nagu joonisel 2.19.

![](_page_25_Figure_6.jpeg)

Joonis 2.19. FBD ukseluku reguleerimiseks

Viimasena, mida loodud KNX süsteem reguleerima peab, on kardinasüsteem. Selleks sobivad tavalised DC mootorid, mida Logo! kontroller hakkab keerama ühes või teises suunas sõltuvalt sellest, kas soovime kardinaid avada või sulgeda. Kardinate oleku reguleerimine toimub nii lülitite, nuppude B1 ja B2 kui ka puutetundliku ekraani abil. B1 nupp avab kardinaid, B2 suleb neid. Elutoas asuva kardinasüsteemi GA näeb välja nii:

![](_page_26_Picture_93.jpeg)

#### Joonis 2.20. Elutoa kardinasüsteemi C.Obj.

![](_page_26_Picture_94.jpeg)

Joonis 2.21. Koridori kardinasüsteemi C.Obj.

LogoComfort tarkvaras programmi koostamisel tuleb arvestada, et EIB 9 sisend on seotud elutoaga ja EIB 10 sisend on seotud koridoriga. (Joonis 2.22.)

![](_page_26_Figure_5.jpeg)

Joonis 2.22. FBD kardinasüsteemi reguleerimiseks elutoas (vasakul) ja koridoris (paremal)

I9 on kontrolleri EIB ehk KNX sisend, mis muutub oma seisundit sõltuvalt nuppude B1 ja B2 vajutamisest. B1 muudab I11 seisundit 1-ks, B2 muudab 0-ks. Instruktsioon B001 on nn. NOT käsk. B004 ja B002 on Wiping relay. Selline relee reageerib pulsile. Kui selle sisend "Trg" muutub nullist üheks, siis tema väljundi väärtus muutub teatud ajaks üheks. Siin see aeg on võrdne 5 sekundiga. 5 sekundi läbimisel muutub väljund tagasi nulliks kuni "Trg" ei muutu uuesti üheks. See tähendab, et mootorid töötavad 5 sekundi jooksul ja lülitavad välja.

Projekti realiseerimiseks kulutatud raha on näidatud Tabelis 2.

| Tootja         | Seade                        | Pood         | Hind $(1$ tk) | <b>Kogus</b>   | Hind kokku |
|----------------|------------------------------|--------------|---------------|----------------|------------|
| <b>Siemens</b> | Logo! kontroller             | automation24 | 132,00€       | $\overline{2}$ | 264,00€    |
| <b>Siemens</b> | KNX moodul<br><b>CMK2000</b> | eibmarkt     | 276,51€       | $\overline{2}$ | 553,02€    |
| <b>Siemens</b> | Touch-screen<br>UP 588/13    | eibmarkt     | 896,43€       | 1              | 896,43€    |
| <b>Siemens</b> | Wall Switch<br><b>UP287</b>  | eBay         | 40,08€        | $\mathcal{P}$  | 80,16€     |
|                |                              |              |               | Summa          | 1793,61€   |

Tabel 2. Kasutatud seadmete hinnad

Tabelist on näha et kulud nii väiksele projektile on üsna suured. Süsteemis puudub isegi turvasüsteem ning on kasutatud improviseeritud ukselukud ja kardinasüsteemis kasutatavad mootorid, mida käivitatakse kontrolleri abil, vaid mitte KNX protokolli abil. Selleks summaks võib lisada mootorite, solenoidi ja mootori tüürlülituste (draiverite) hindasid.

#### <span id="page-27-0"></span>**2.4.2. Kolmeruumilise elamu süsteem**

Selles peatükis vaadeldakse muud süsteemi. Nüüd korterile lisanduvad kaks tuba WC ja vannituba. Samasuguste seadmete kasutamisel tuleb välja mõelda sellise süsteemi, et võiks reguleerida valgustust mõlemas toas ning veel üht kardinat vannitoas. Pealtvaade on selline (Joonis 2.23)

![](_page_28_Figure_0.jpeg)

Joonis 2.23. Kolmeruumiline elamu

Seadmete paiknemine on samasugune: Elutoas 4-lüliline andur ja ekraan, koridoris teine lüliti. Nagu võib näha eelmisest näitest, kus toimus ühe ruumiga elamu juhtimine, on kõik Logo! kontrolleri väljundid hõivatud. Vabaks jäid ainult väljund Q4 kontrolleris aadressiga 1.2.8. Probleemi lahendamiseks tuleb lisada kontrollerile laiendusmooduli, mis sisaldab rohkem väljundeid. Selleks sobib laiendusmoodul DM8 12/24R (Joonis 2.24)

![](_page_29_Picture_1.jpeg)

Joonis 2.24. Siemens Logo! kontrolleri sisendite- ja väljundite laiendusmoodul [7]

Moodulis on 4 lisasisendit ja releeväljundit. Seda võib ühendada mis iganes Logo! kontrolleriga, aga siin töös ühendatakse seda kontrolleriga, mille aadress on 1.2.9 ehk sellega, mis reguleerib kardinaid koridoris ja elutoas. Väljundid Q5 ja Q6 kasutatakse kardinate reguleerimiseks, Q7 ja Q8 lülitavad valgusteid.

ETS tarkvaras tuleb lisada veel kaks Main Group'i: "WC" ja "Vannituba". Nende sees on koostatud ka oma rühmaadressid GA-d. (Joonis 2.25)

![](_page_30_Picture_0.jpeg)

Joonis 2.25. Grupi aadressid

Antud näites on veel üks probleem. Koridori lülitil vabaks jäänud nupud on ainult D1 ja D2. Seda ei piisa kõikide ettenähtud protsesside juhtimiseks. Lahenduseks on ukseluku reguleerimisnupu C1 üleviimine ümberlülitusrežiimile "Toggle". See võimaldab luku sisse ja välja lülitada ühe nupuga. Nupud C2, D1 ja D2 viiakse samuti üle ümberlülitusrežiimile "Toggle". (Joonis 2.26.)

![](_page_30_Picture_70.jpeg)

Joonis 2.26. Lüliti nuppude ümberlülitusrežiimile Toggle üleviimine

Järgmise sammuna on C.Obj. lisamine grupi aadressitele. Joonise 2.27. "a" osa näitab ukseluku C.Obj. Osas "b" on näidatud kardinasüsteemi C.Obj. Osad "c" ja "d" näitavad vastavalt vannitoa ja WC valgustuse kommunikatsiooniobjekte.

| a | Object                                                          | Device <sup>*</sup>                         |
|---|-----------------------------------------------------------------|---------------------------------------------|
|   | 14: Button C1, switching - toggle                               | 1.2.2 BTM Wall Switch UP22x / UP24x / UP28x |
|   | 20: Page 2, Function 1 - Switch, On / Off                       | 1.2.3 Colour-Touch-Panel UP 588/3           |
|   | ■ 10: Digital Input EIB (I11) - Input                           | 1.2.8 LOGO!V3                               |
|   | Object                                                          | Device <sup>*</sup>                         |
|   | 16: Button C2, switching - toggle                               | 1.2.2 BTM Wall Switch UP22x / UP24x / UP28x |
|   | $\blacktriangleright$ 41: Page 3, Function 3 - Switch, On / Off | 1.2.3 Colour-Touch-Panel UP 588/3           |
|   | ■기0: Digital Input EIB (I11) - Input                            | 1.2.9 LOGO!V3                               |
|   |                                                                 |                                             |
| c | Object                                                          | Device <sup>A</sup>                         |
|   | 21: Button D1, switching - toggle                               | 1.2.2 BTM Wall Switch UP22x / UP24x / UP28x |
|   | ■2 14: Page 1, Function 4 - Switch, On / Off                    | 1.2.3 Colour-Touch-Panel UP 588/3           |
|   | 211: Digital Input EIB (I12) - Input                            | 1.2.9 LOGO!V3                               |
|   | Object                                                          | Device <sup>*</sup>                         |
|   | 23: Button D2, switching - toggle                               | 1.2.2 BTM Wall Switch UP22x / UP24x / UP28x |
|   | 11: Page 1, Function 3 - Switch, On / Off                       | 1.2.3 Colour-Touch-Panel UP 588/3           |

Joonis 2.27. Sensorid, puutepaneelid ja kontrollerid

LogoComfort tarkvara koostatud funktsiooniplokiskeemi FBD loogika näeb välja nii:

![](_page_31_Figure_3.jpeg)

Joonis 2.28. Juhtimisprogramm Logo! kontrolleris funktsiooniplokiskeemis

#### <span id="page-32-0"></span>**3. KASUTAJALIIDES**

Kasutajaliides (*ingl*. User Interface või UI) on vahend, mille abil isik kontrollib tarkvararakendust või riistvaraseadet. Selle abil toimub suhtlemine kasutaja ja programmi vahel. [9]

Kasutajaliidest räägitakse tihti seoses kasutajakogemusega (*ingl*. User Experience või UX), mis võib hõlmata seadme esteetilist välimust, reageerimisaega ja kasutajale kasutajaliidese kontekstis esitatavat sisu. Spetsialiseerumine kasutajaliideste optimeerimisele ja sellealase kogemuste talletamine on viinud paljud süsteemide arendajad väljaõppele kasutajaliideste ja kasutajakogemuse valdkondades. [10]

Kasutajaliidese eesmärk on võimaldada kasutajal tõhusalt kontrollida arvutit või masinat, millega nad suhtlevad, ja saada tagasisidet, et tagada ülesannete tõhus täitmine. Edukas kasutajaliides peaks olema intuitiivne (ei vaja õpetamist), tõhus ja kasutajasõbralik.

Graafiline kasutajaliides (GUI) on spetsiaalselt tarkvara jaoks mõeldud. See kasutab genereeritud kasutajaliidese elemente, nagu tekst, lingid, nupud ja pildid, et luua paremaid kasutajakogemusi kujundav disain. Kui räägitakse kasutajaliidese tarkvarakujundusest, digitaalsest disainist, veebidisainist või UX disainist, tähendab see tavaliselt graafilise kasutajaliidese disaini. [11]

Eelmises peatükkis oli koostatud süsteem kolmeruumilise elamu reguleerimiseks. Selle süsteemi peamiseks ja tähtsamaks osaks oli kasutajaliidese integreerimine. Nagu oli öeldud, selleks eesmärgiks oli valitud puutetundlik ekraan Siemens UP 588/13. Seadme aluseks on 320  $\times$  240 piksliga värviline TFT ekraan koos puutetundliku ekraaniga. Selle seadme omaduseks on, et see vajab eraldi toiteühendust pingega 24 volti.

Joonised 3.1, 3.2, 3.3 ja 3.4 näitavad, kuidas ekraan välja näeb, kui ta on kasutusvalmis. Peaekraanil (Joonis 3.1.) võib näha 3 pakkumist, mida täpselt isik võiks reguleerida: valgustus, ukselukk või kardinad.

Vajutades nupule "Valgustus" avaneb uus aken (Joonis 3.2.), kust isik valib, mille ruumi valgustuse olukorra soovib tema muuta. Ekraani vasakul küljel on kirjas ruumide nimetused. Paremal küljel aga asuvad nupud. Valge nupp saadav ON signaali, must saadab OFF signaali.

Allpool asuvad nupud on samuti programmeeritavad. Nad võimaldavad nihkuma ekraanide vahel.

![](_page_33_Picture_0.jpeg)

Joonis 3.1. Peaekraan

![](_page_33_Picture_2.jpeg)

Joonis 3.2. Valgustuse reguleerimine ekraani abil

![](_page_33_Figure_4.jpeg)

Joonis 3.3. Ukseluku avamine ja sulgemine ekraani abil

![](_page_34_Picture_0.jpeg)

Joonis 3.4. Kardinate avamine ja sulgemine ekraani abil

Seadme peaekraanil on kokku 10 pesa. Iga pesa vajutamisel avaneb uus aken, kust võib anda kuni 10 erinevat käsku. See tähendab, et ühe seadme abil on võimalik saata kuni 100 signaali erinevatele seadmetele.

# <span id="page-35-0"></span>**KOKKUVÕTE**

Nagu näeme, on KNX süsteem hea viis oma kodu arukaks muuta. See ala on juba hästi arenenud ning nutikate kodu kasutajate jaoks luuakse igapäevaselt üha rohkem lahendusi. Need lahendused pakuvad suuremat mugavust, piisavust ja võimalusi. Kõik see on vajalik inimaja säästmiseks ja elektrikulude vähendamiseks, isegi kui selliste lahenduste hind on mõnikord üsna suur.

Lõputöö eesmärk oli luua Siemens Logo! alusel KNX projekti seadistamise juhend ja teha seda võimalikult lihtsaks, et isegi kasutaja, kes KNXi kohta midagi ei tea, saab aru saada, kuidas see toimib. Lõputöös tehtud kasutusjuhend kirjeldab samm-sammult juhiseid seadme konfiguratsioonide ja programmeerimise kohta. Lisaks on seal sissejuhatus tarkvara lisavõimalustesse, näiteks liini skaneerimine <Line Scan>, seadme lugemise info ja kõigi seadmete vahel saadetud käskude jälgimine.

Veel üks ülesanne oli uurida ETS5 demo vaba tarkvara piiranguid ja võrrelda seda teiste litsentsidega. Nagu näeme, on ETS5 demo hea lahendus neile, kes õpivad ainult selle tarkvara põhialuseid. Isikule, kes töötab seotud alal, on vaja võimsamat litsentsi.

Kasutades ETS5 demo litsentsi, on võimalik programmeerida mõningaid vajalikke funktsioone elamuseks 1, 2 ja isegi 3 toaga, kuid mitte rohkem. Saab hallata valguse kontrollimist igas toas, avada või sulgeda aknaluugid ja isegi blokeerida uks.

Kui keegi juhib ühte tuba, siis 5 seadet oleks rohkem kui piisavalt. Nagu näeme, jäid paljud nupud selles näites kasutamata. Teisest küljest ei ole mingit põhjust muuta kodu nutikaks kui ainult üks tuba on nutikas. Kolme toaga kodu on selle ülesande täitmiseks enam-vähem sobiv.

Siemens logo kontrollerite integreerimine võib olla mugav vahend nutikate kodu programmeerimisel KNX-i litsentsi piirangutega. Näiteks võib seda kasutada termomeetri ühendamiseks analoogsisenditega, et mõõta temperatuuri erinevates ruumides ja seejärel reguleerida seda väljunditega. Kontrolleri üheks suureks eeliseks on võime ühendada täiendavaid I/O mooduleid, kui isikul puudub vaba sisend või väljund.

Nutika kodu suur eelis on puutetundlik ekraan. See võimaldab meil teha sama tööd, mida saab teha nuppudega ja isegi rohkem. Need on kergesti programmeeritavad ja pakuvad samal ajal kasutajatele suuremat mugavust.

36

Muidugi ei ole eelmistes peatükkides esitatud näited ainukesed õiged lahendused. KNXi turul on palju erinevaid seadmeid, igaühel neist on oma võimalused. Igaüks saab valida sellise seadme, mis on tema vajadustele vastavalt sobivam, sõltuvalt ka hinnast.

#### <span id="page-37-0"></span>**SUMMARY**

As we can see, KNX system is a good way to make your home smart. This area is already welldeveloped and everyday more and more solutions are created for users of smart home. These solutions provide more comfort, efficiency and opportunities. All this is necessary to save human time and reduce electricity costs, even if the price itself of such solutions sometimes goes off scale.

The purpose of my thesis was to create KNX project setup guide based on Siemens Logo! and make it as easy as possible so that even a user who doesn't know anything about KNX can figure out, how does it work. User manual, made it this thesis, describes provides step-by-step instruction about devices configurations and programming. Furthermore, you can find there an introduction into software additional opportunities such as Line Scan, reading info about device and monitoring all the data frames, which are sent between devices.

One more task in this thesis was to explore restrictions of ETS5 Demo free software and to compare it to its other licenses. As we can see, ETS demo is a good solution for those, who only studies the basics of this software. For person, who works in a related area, more powerful license is needed.

Using ETS5 Demo license it is possible to program some necessary features for home with 1, 2 and even 3 rooms, but not more. You can manage with controlling light in any room you want, to open or close your shutters and even block door.

If somebody controls home with 1 room, 5 devices would be more than enough. As we can see, many buttons stayed unused in that example. On the other hand, there is no reason for making smart home with only one room which is "smart". Home with three rooms is more or less suitable for this task.

Siemens logo controller integration can be a convenient tool when programming a smart home with restrictions in KNX licence. For example, it could be used to connect thermometer to its analog inputs to measure temperature in different rooms and then adjust it by its outputs. One big advantage of the controller is an ability to connect additional I/O modules, if you lack free input or outputs.

A big advantage of smart home is using touch-screen. It allows us to do the same work, which can be made by pushbuttons and even more. They are easy-to-program and in the same time provide more comfort for users.

38

Of course, examples shown in previous chapters are not the only correct solutions. KNX market has a lot of different devices, each of them has its own possibilities. Anybody can choose such a device which is more appropriate for his needs depending on price also.

# <span id="page-39-0"></span>**KASUTATUD KIRJANDUSE LOETELU**

[1] Merz, H., Hansemann, T., Hübner, C. Building Automation: Communication systems with EIB/KNX, LON, and BACnet. Berlin : 2009.

[2] Ambient Intelligence: KNX(Formerly: EIB) / Prof. Renato Nunes, Técnico Lisboa, [https://fenix.tecnico.ulisboa.pt/downloadFile/282093452017636/AI\\_10\\_KNX.pdf](https://fenix.tecnico.ulisboa.pt/downloadFile/282093452017636/AI_10_KNX.pdf) 11.04.19

[3]<https://my.knx.org/en/shop/software?page=1> 17.04.19

[4] [https://w3.siemens.com/mcms/programmable-logic-controller/en/logic-module-logo/modular](https://w3.siemens.com/mcms/programmable-logic-controller/en/logic-module-logo/modular-communication-variants/PublishingImages/cmk2000_large.png)[communication-variants/PublishingImages/cmk2000\\_large.png](https://w3.siemens.com/mcms/programmable-logic-controller/en/logic-module-logo/modular-communication-variants/PublishingImages/cmk2000_large.png) 23.04.19

[5] [https://cdn-reichelt.de/bilder/web/xxl\\_ws/C300/LOGO8230RCE\\_01.png](https://cdn-reichelt.de/bilder/web/xxl_ws/C300/LOGO8230RCE_01.png) 23.04.19

[6] <https://karnaco.com/wp-content/uploads/2017/12/5WG1287-2DB42.jpg> 24.04.19

[7] [https://w3.siemens.com/mcms/programmable-logic-controller/en/logic-module-logo/modular](https://w3.siemens.com/mcms/programmable-logic-controller/en/logic-module-logo/modular-expansion-modules/PublishingImages/logo8_dm8_12_24v_large.png)[expansion-modules/PublishingImages/logo8\\_dm8\\_12\\_24v\\_large.png](https://w3.siemens.com/mcms/programmable-logic-controller/en/logic-module-logo/modular-expansion-modules/PublishingImages/logo8_dm8_12_24v_large.png) 01.05.2019

[8] <http://wbt5.knx.org/> 06.05.19

[9] [https://techterms.com/definition/user\\_interface](https://techterms.com/definition/user_interface) 09.05.19

[10] <https://searchmicroservices.techtarget.com/definition/user-interface-UI> 09.05.19

[11] <https://www.everyinteraction.com/definition/user-interface/> 09.05.19